V.20/01/2018

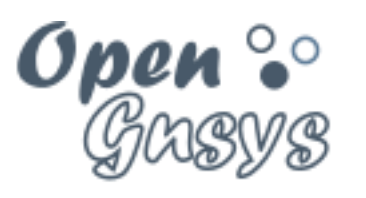

Deployment generator

# Tema 6.3: Eliminar imagen

CURSO BÁSICO DE OPENGNSYS V 1.1.0 GRUPO DE DESARROLLO OPENGNSYS AUTORES:

- DOBLAS VISO, ANTONIO JESÚS.
- GÓMEZ LABRADOR, RAMÓN.

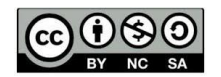

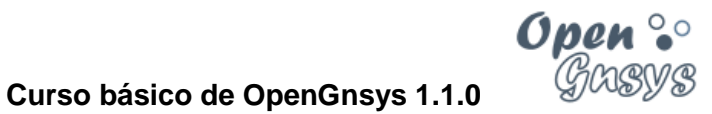

# Tema 6.3: Eliminar imagen

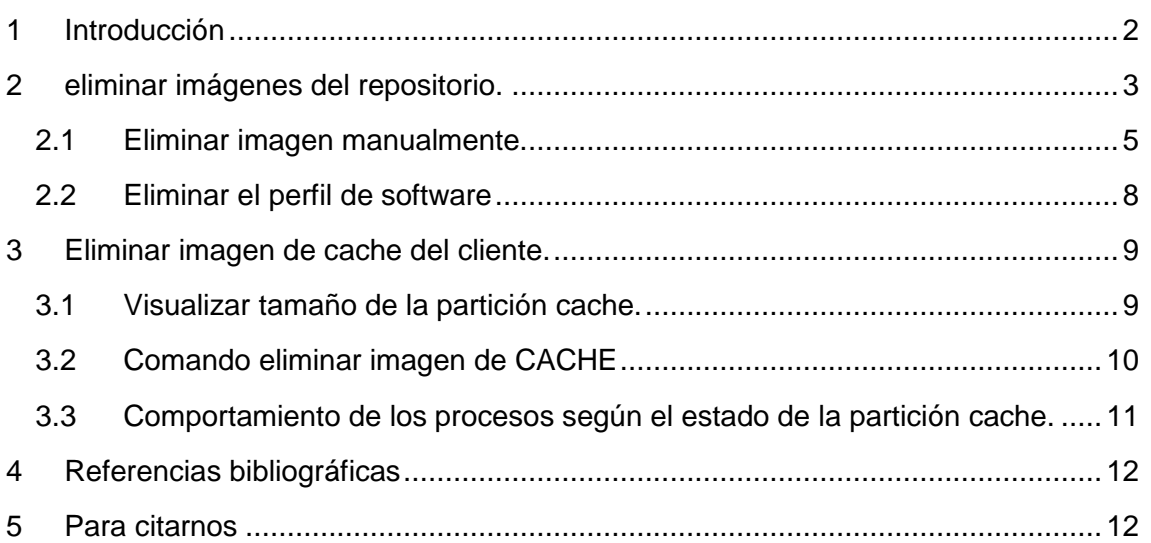

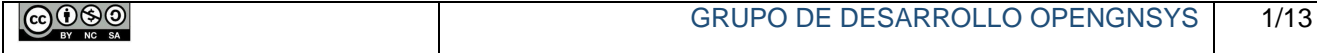

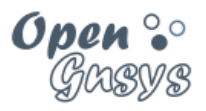

# <span id="page-2-0"></span>1 INTRODUCCIÓN

La consola de administración *web* de OpenGnsys permite conectar con los repositorios de OpenGnsys para interrogar sobre el almacenamiento disponible, así como el listado de imágenes almacenadas. Además, sobre el este listado se permite seleccionar que ficheros-imagen se desean borrar y si se desea eliminar también el objeto imagen asociado al fichero-imagen.

Una vez analizado como eliminar imágenes desde la consola web, veremos cómo eliminarlas manualmente desde línea de comandos, ya que, la opción de la consola web no ha estado disponible hasta la versión 1.1. Además, este proceso nos acercará un poco a la gestión interna de las imágenes por parte de OpenGnsys.

Ya vimos que en el tema 6.1 como crear el perfil de *software*, pues bien, en este tema toca, aprender a como eliminarlo.

Para finalizar el tema, veremos una utilidad que permite interrogar las imágenes alojadas en las particiones locales de los clientes, pudiendo incluso su eliminación. Además, se hará una introducción al fichero de configuración del motor de clonación (engine.cfg) para comprender como se comportan los procesos de restauración según la disponibilidad de la partición cache.

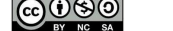

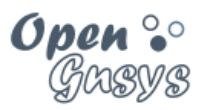

# <span id="page-3-0"></span>2 ELIMINAR IMÁGENES DEL REPOSITORIO.

Para eliminar una imagen del repositorio hay que ir a la pestaña "repositorio" de la consola y escoger "eliminar imagen del repositorio"

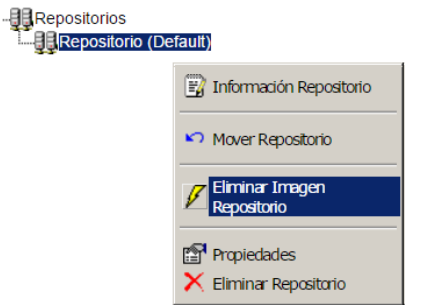

Nos aparece un listado de imágenes del repositorio y marcamos la queremos eliminar. También podemos marcar que se elimine el objeto imagen creado desde la pestaña *Imágenes*. Una vez seleccionado los elementos a borrar, se debe pulsar el botón aceptar.

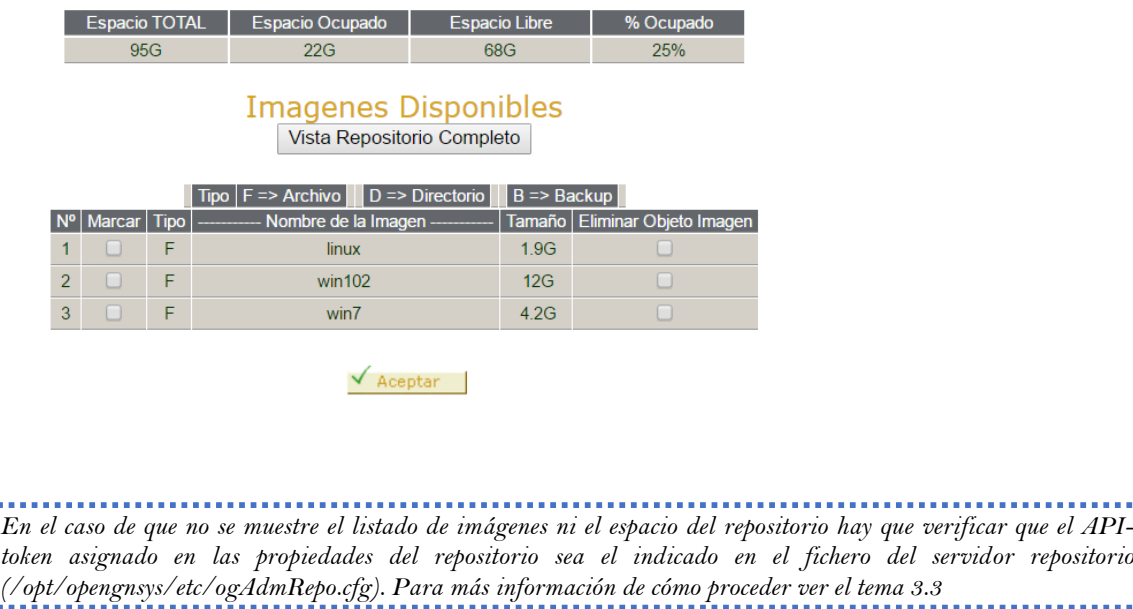

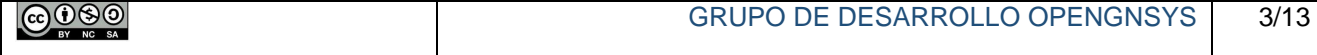

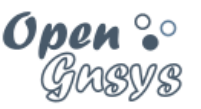

En esta otra imagen, podemos ver el contenido de un repositorio, que contiene algunas imágenes de tipo especial.

Las imágenes normales o más usadas en la versión 1.1 son de tipo Archivo (F) pero también pueden existir las copias de seguridad de estas imágenes (B).

Las imágenes de "tipo" Backup son creadas automáticamente cuando reutilizamos un objeto de tipo imagen, de este modo el fichero de imagen previo es renombrado a .ant. En ocasiones nos interesará dejarlas, pero en otros casos sea necesario eliminarlas. Desde la opción de eliminar imagen podremos ver cuantos ficheros de backup tenemos y poder eliminarlas.

En esta misma captura de pantalla se pude ver que existe una imagen de tipo (D). Que identifica a un tipo de imagen experimental de gestión de imágenes diferenciales de tipo Directorio

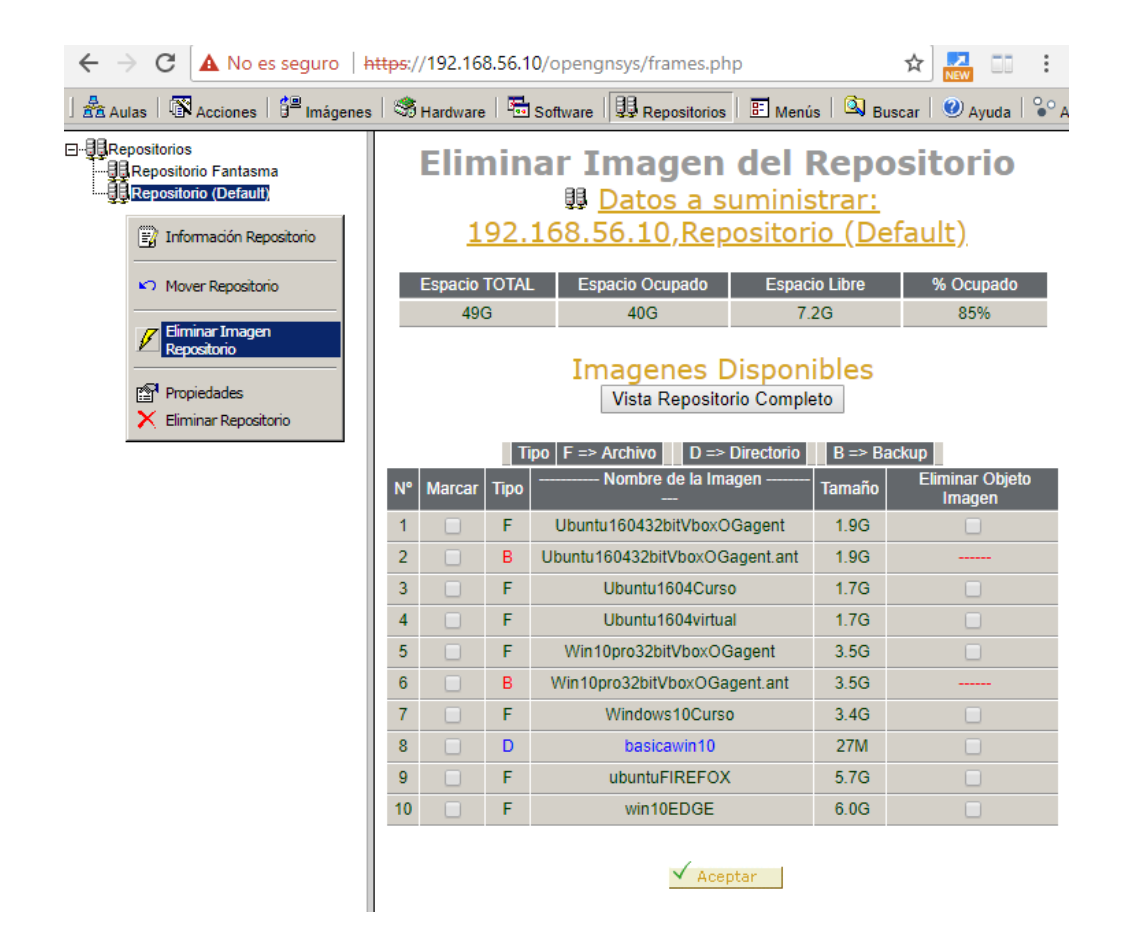

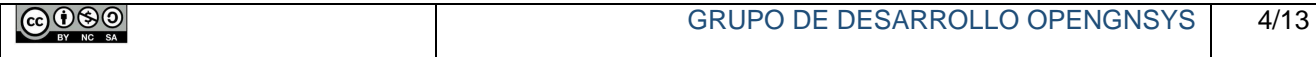

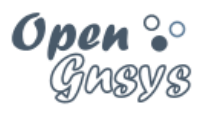

## <span id="page-5-0"></span>*2.1 Eliminar imagen manualmente.*

#### 2.1.1 Eliminar el objeto imagen

Para borrar la definición de un objeto *Imagen*, el administrador de la unidad organizativa debe acceder a la lista de objetos definidos en la pestaña *Imágenes* de la consola *web* de OpenGnSys, seleccionar la imagen deseada y pulsar en la opción *Eliminar Imagen*. Antes de ejecutar la operación, debe apuntarse el valor del nombre canónico y del *Perfil software* asociado.

El siguiente ejemplo muestra como eliminar la imagen "Windows10EDGE" del repositorio default.

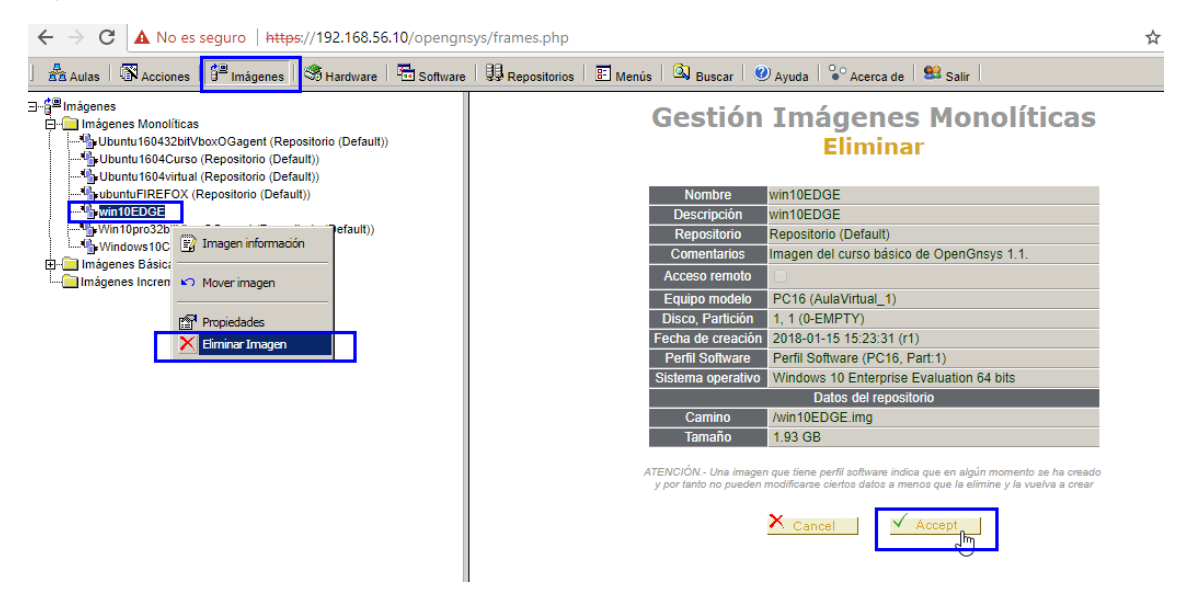

#### 2.1.2 Borrado manual de ficheros de imagen

El proceso de borrado de ficheros debe realizarse de forma segura y manteniendo las condiciones necesarias para evitar la pérdida de datos. Por lo tanto, el administrador de la Unidad Organizativa debe ser quien elimine dicha información de manera concienzuda y sin intermediarios

Los ficheros de imágenes se almacenan en el directorio */opt/opengnsys/images* de cada repositorio. Para acceder a dichos ficheros y eliminar las imágenes, el administrador tiene que conectarse por SSH al servidor utilizando una cuenta con permisos para realizar estas operaciones.

Una imagen consta normalmente de 3 ficheros (hay que tener en cuenta que **NombreCanónico** es el valor del campo correspondiente al de las propiedades del

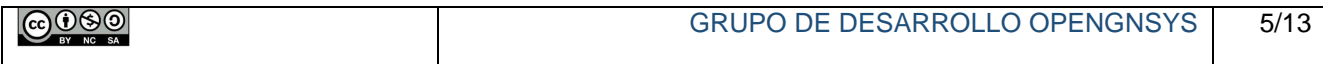

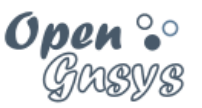

objeto *Imagen* previamente eliminado, respetando las mayúsculas y minúsculas originales):

- NombreCanónico*.img* es la imagen en sí misma con el volcado completo del sistema de archivos; debe ocupar una gran cantidad de espacio en disco.
- NombreCanónico*.img.sum*: suma parcial de comprobación de seguridad de la imagen.
- NombreCanónico*.img.full.sum*: suma completa de comprobación de seguridad de la imagen.
- NombreCanónico*.img.torrent*: datos para restaurar la imagen usando el protocolo P2P.

Puede existir para cada imagen un segundo conjunto de ficheros, con extensión *.ant*, generados por el proceso estándar de creación de imágenes de la consola de administración *web*, conteniendo una copia de seguridad de la imagen.

A partir de la versión OpenGnsys 1.0.4, se ha preparado el *script deleteimage* para la gestión del borrado de ficheros de imágenes en el repositorio.

Para borrar los ficheros asociados a una imagen, solo es necesario introducir como parámetro el nombre canónico de dicha imagen.

*sudo deleteimage* NombreCanónico

El programa también puede recibir un calificador opcional para eliminar los ficheros de la imagen normal y de su copia de seguridad (con extensión *.ant*).

*sudo deleteimage -b* NombreCanónico

Por último, el programa permite también recuperar la copia de seguridad, renombrando automáticamente los ficheros para que puedan utilizarse como una imagen normal.

*sudo deleteimage -r* NombreCanónico

*Nota: los calificadores -b y -r son opcionales y mutuamente excluyentes.*

Siguiendo con el ejemplo anterior, se muestra cómo eliminar los ficheros de la imagen "Win7", recuperar la copia de seguridad de la imagen "Ubuntu12" y listar el contenido del directorio.

\$ *sudo deleteimage Win7* \$ *sudo deleteimage -r Ubuntu12* \$ *ls -lh /opt/opengnsys/images* total 4G

<u> @@@</u>

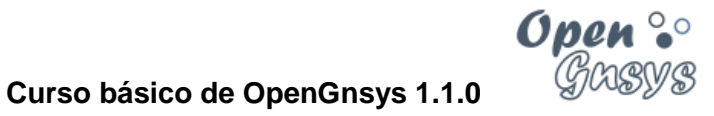

drwxr-xr-x 18 root root 4,0K oct 10 12:03 groups -rw-r--r-- 1 root root 3,3G oct 1 12:10 Ubuntu12.img -rw-r--r-- 1 root root 267K oct 1 12:12 Ubuntu12.img.torrent

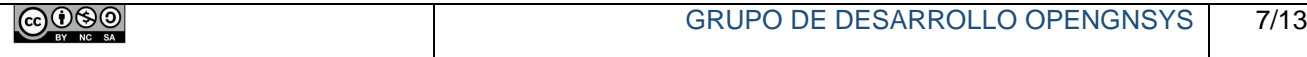

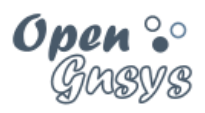

## <span id="page-8-0"></span>*2.2 Eliminar el perfil de software*

Sólo debe eliminarse el objeto *Perfil Software* que contenga un inventario de aplicaciones que ya no se vaya a utilizar por ningún objeto *Imagen*. Para ello, el administrador de la Unidad Organizativa tiene que acceder a la pestaña *Software*, desplegar la lista de perfiles y seleccionar el que se desea borrar.

El formulario de eliminación indica cuántas imágenes están asociadas al perfil de *software* seleccionado, así que debe comprobarse que este número está a cero antes de ejecutar la operación.

El ejemplo siguiente muestra la pantalla de eliminación del "Perfil Software (PC16, Part 1)", que no tiene ninguna imagen asociada (Images: 0).

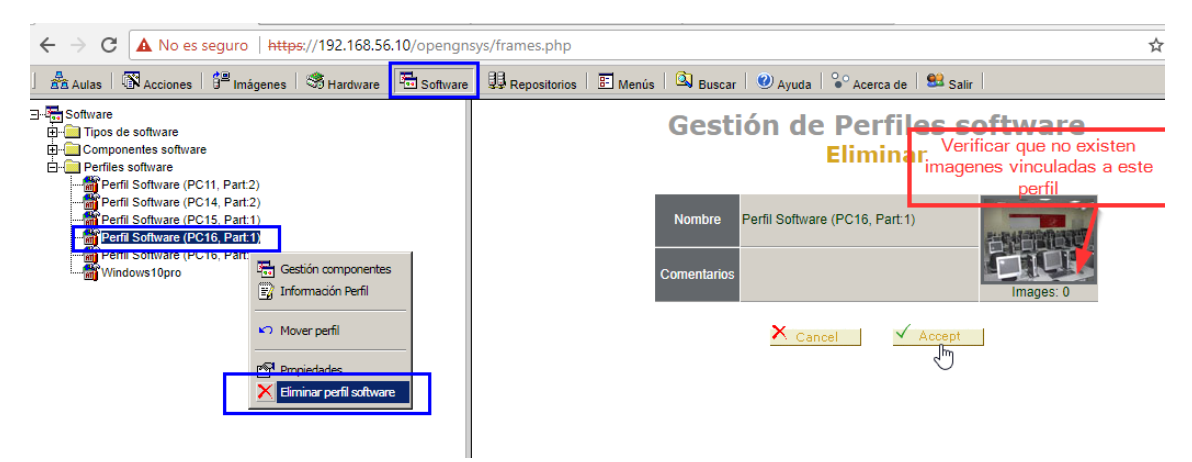

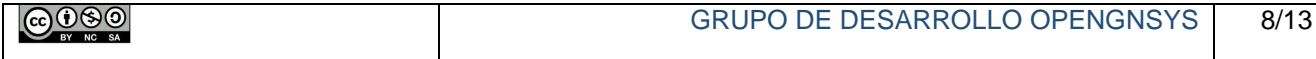

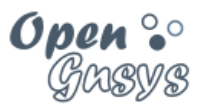

# <span id="page-9-0"></span>3 ELIMINAR IMAGEN DE CACHE DEL CLIENTE.

Los ordenadores clientes pueden disponer una partición de tipo CACHE para alojar imágenes, ya se analizó su uso y creación en temas anteriores (tema 4). Esta partición CACHE requiere de un mantenimiento, ya que, dependiendo de su disponibilidad, los procesos de restauración pueden tener un comportamiento diferente al deseado.

# <span id="page-9-1"></span>*3.1 Visualizar tamaño de la partición cache.*

Desde la consola web podemos ver el tamaño (en KB) de la partición CACHE y del espacio libre. En esta captura de pantalla podemos ver como la partición tienen un tamaño de 20 GB, pero disponibles solo 3.9 GB.

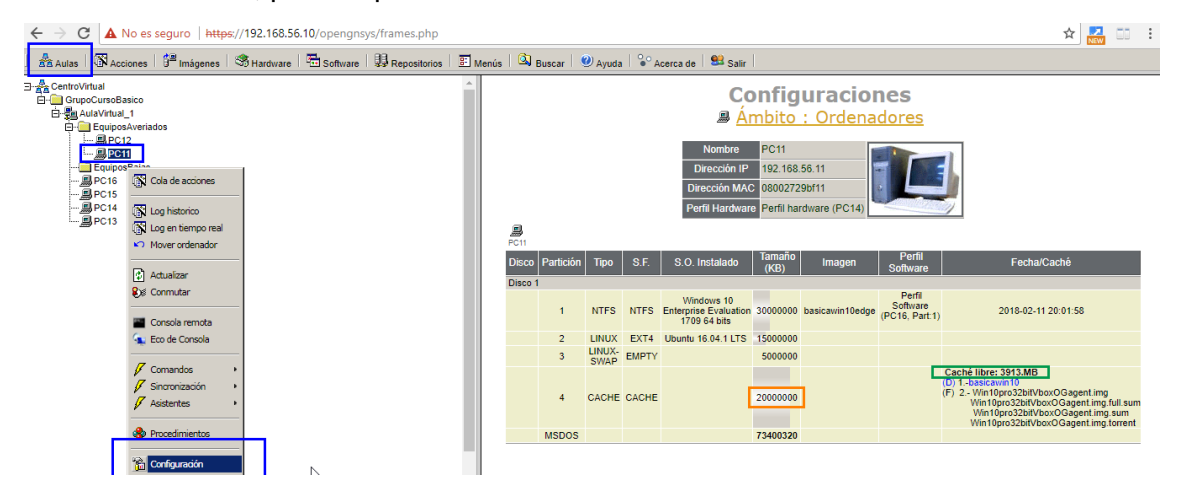

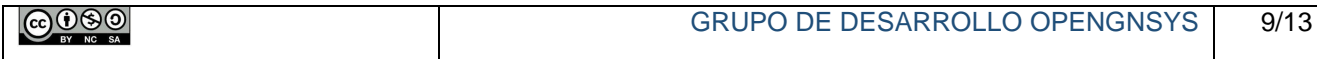

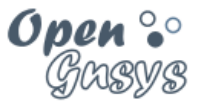

# <span id="page-10-0"></span>*3.2 Comando eliminar imagen de CACHE*

Los equipos clientes deben estar iniciados en el ogLive, el ámbito del comando eliminar imagen de cache está disponibles desde todos los ámbitos, pero es aconsejable hacerlo desde el ámbito aula.

El formulario de eliminar imagen de la cache, es muy sencillo, simplemente es seleccionar la imagen a eliminar desde la columna "Marcar" y pulsar el botón Aceptar. Si deseamos eliminar varias imágenes se debe repetir el proceso, ya que la acción del formulario solo permite eliminar una imagen cada vez.

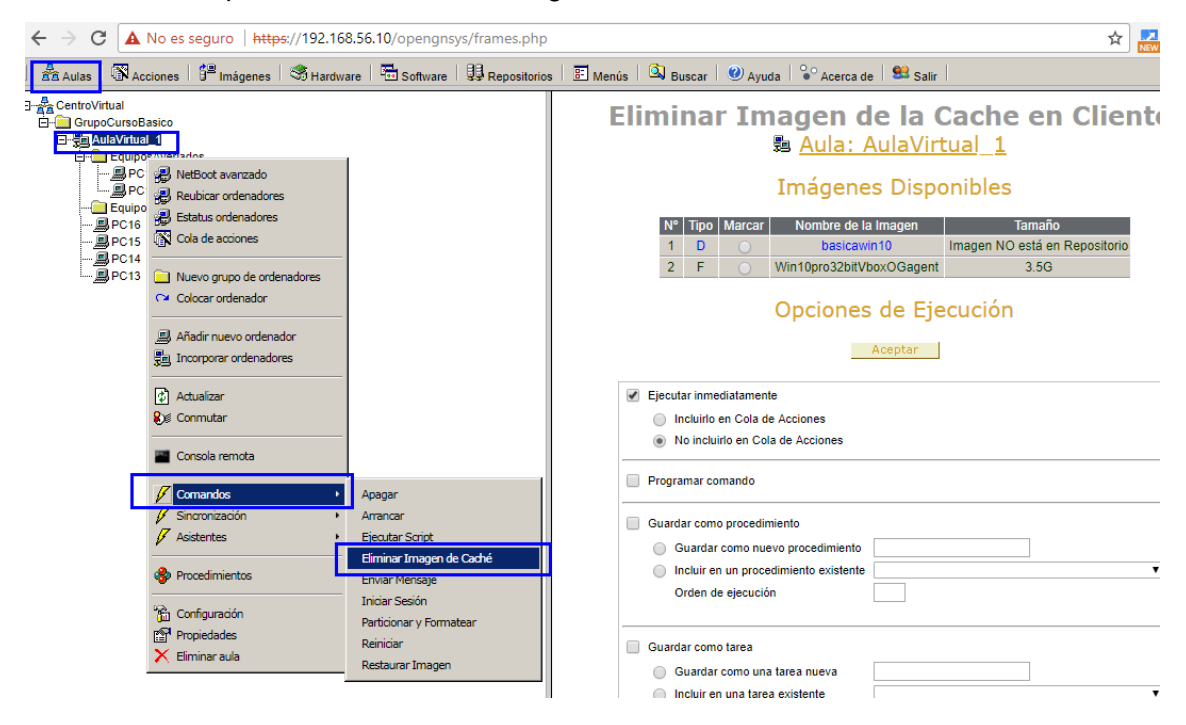

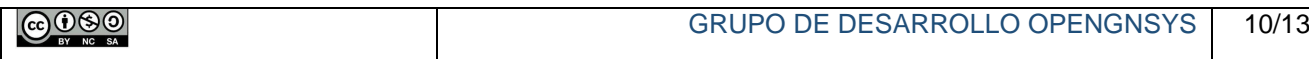

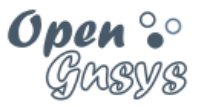

### <span id="page-11-0"></span>*3.3 Comportamiento de los procesos según el estado de la partición cache.*

*El fichero /opt/opengnsys/client/etc/engine.cfg define como el motor de clonación debe de comportarse en las situaciones donde el uso de la partición CACHE sea obligatorio, pero ésta no está disponible, ya sea porque no exista o porque no tenga espacio suficiente. Por ejemplo, se podría configurar para que en el caso de que no hubiera espacio en la cache se formateara (ACTIONCACHEFULL=FORMAT) o que no cambie de protocolo (RESTOREPROTOCOLNOTCACHE=NONE). Este fichero será analizado en profundidad en cursos posteriores.*

*En las siguientes líneas se muestra el extracto del fichero relacionad con la CACHE en la versión 1.1. de OpenGnsys:*

**#Configuracion de interface restauracion**

**#Que hacer cuando la cache no tenga espacio libre. [ NONE | FORMAT ] ACTIONCACHEFULL=NONE**

**#Que protocolo de restauración usar en el caso de que no exista cache o no exista espacio suficiente. [NONE | UNICAST | MULTICAST]. NONE retorna error RESTOREPROTOCOLNOTCACHE=UNICAST**

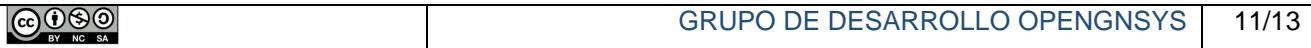

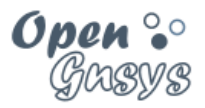

# <span id="page-12-0"></span>4 REFERENCIAS BIBLIOGRÁFICAS

#### **[www.opengnsys.es](http://www.opengnsys.es/)**

**Sitio web del proyecto OpenGnsys**

# <span id="page-12-1"></span>5 PARA CITARNOS

#### **Para incluir la cita de esta fuente puede copiar y pegar el siguiente texto:**

*Debes incluir en tu obra la licencia CC siguiente*

*<a rel="license" href="http://creativecommons.org/licenses/by-nc-sa/4.0/"><img alt="Licencia de Creative Commons" style="border-width:0" src="https://i.creativecommons.org/l/by-nc-sa/4.0/88x31.png" /></a><br />Este obra está bajo una <a rel="license" href="http://creativecommons.org/licenses/by-ncsa/4.0/">licencia de Creative Commons Reconocimiento-NoComercial-CompartirIgual 4.0 Internacional</a>.*

*Puedes citar esta fuente de la siguiente forma:*

DOBLAS VISO, ANTONIO JESUS. GOMEZ LABRADOR, RAMON. (2018). Curso básico de OpenGnSys 1.1.0: Tema 6.3 Eliminar imagen. 20/03/2018, de OpenGnsys Sitio web: www.opengnsys.es

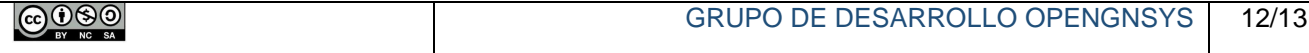